# Anbindung CCA Schnittstelle

Zu CCA haben wir eine Stammdatenschnittstelle - damit können Kundendaten direkt aus CCA ins VARIAS übergeben werden. Die Schnittstellenanbindung muss im CCA durchgeführt werden. In VARIAS muss ein Authentifizierungsschlüssel erstellt werden.

# $\blacksquare$  Voraussetzungen CCA  $\mathcal O$

Die VARIAS Schnittstelle ist ab der CCA9 Version: 9.1.24/DU erreichbar. Die Nummer der installierten Version finden Sie im CCA9 rechts unten.

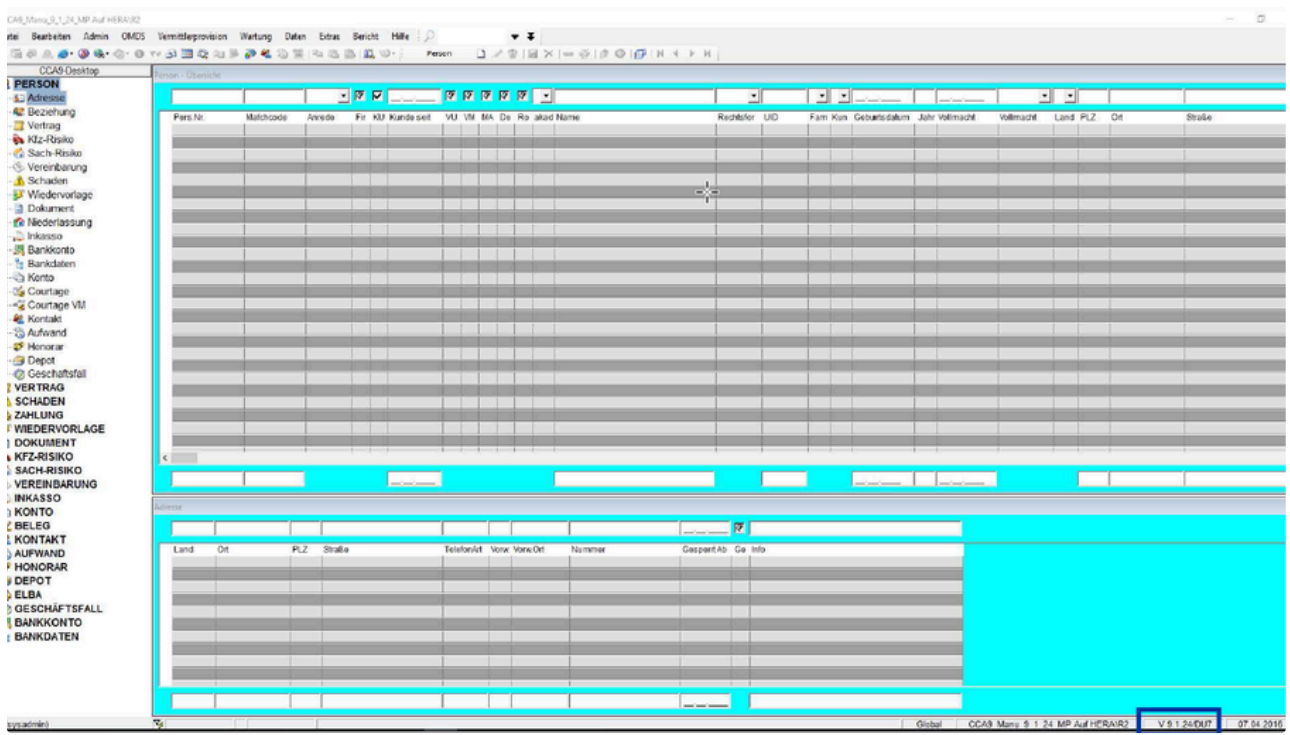

Um die Schnittstelle zu aktivieren, ist ein Benutzer, der Systemadministrator Berechtigungen hat, notwendig. CCA empfiehlt den Benutzer "sa" zu verwenden.

# $\Box$  Zugangsdaten hinterlegen  $\mathcal{P}$

1. Öffnen Sie die Programmeinstellungen über Extras/Optionen/Programmeinstellungen

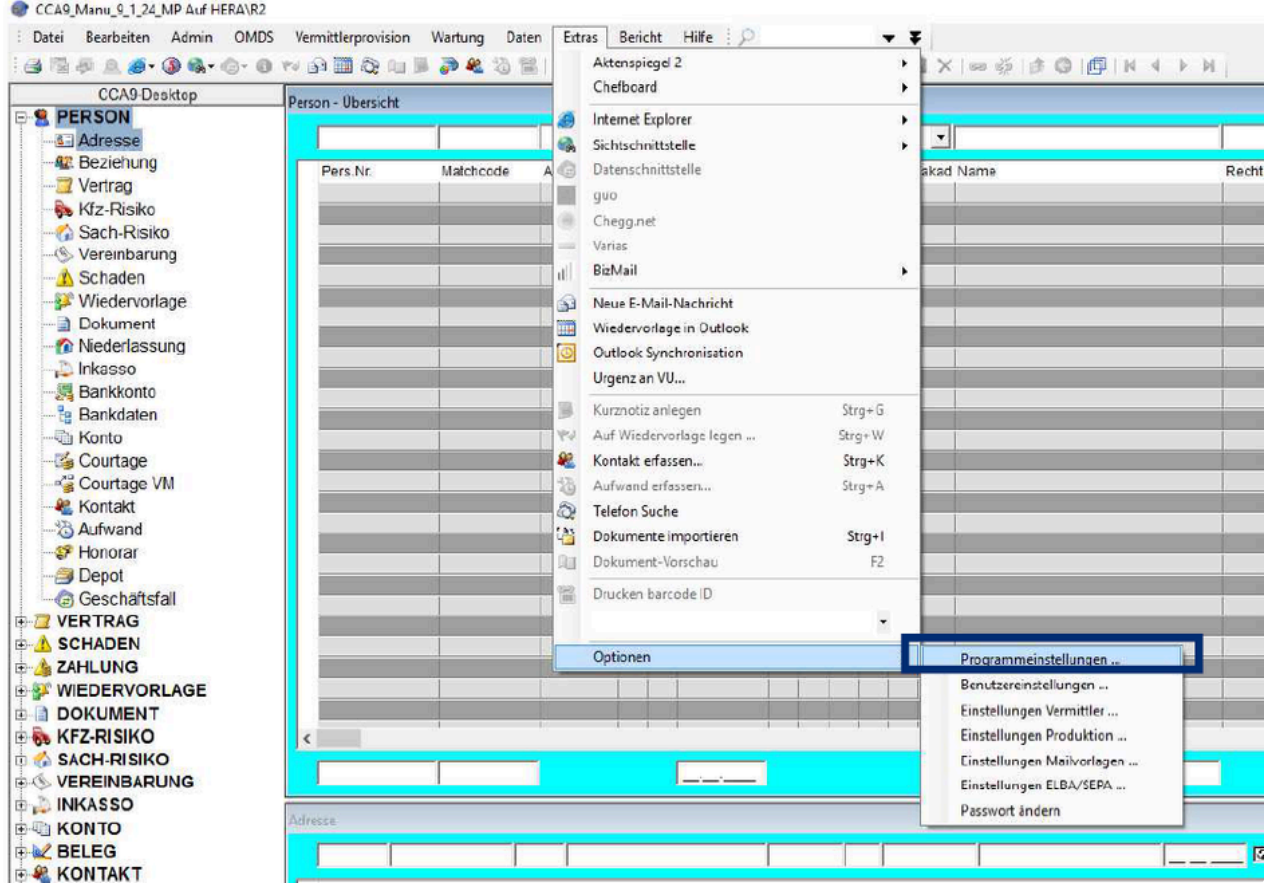

2. Es öffnet sich ein neues Fenster - im TAB "VU-Anbindung" können Sie Zugangsdaten hinterlegen

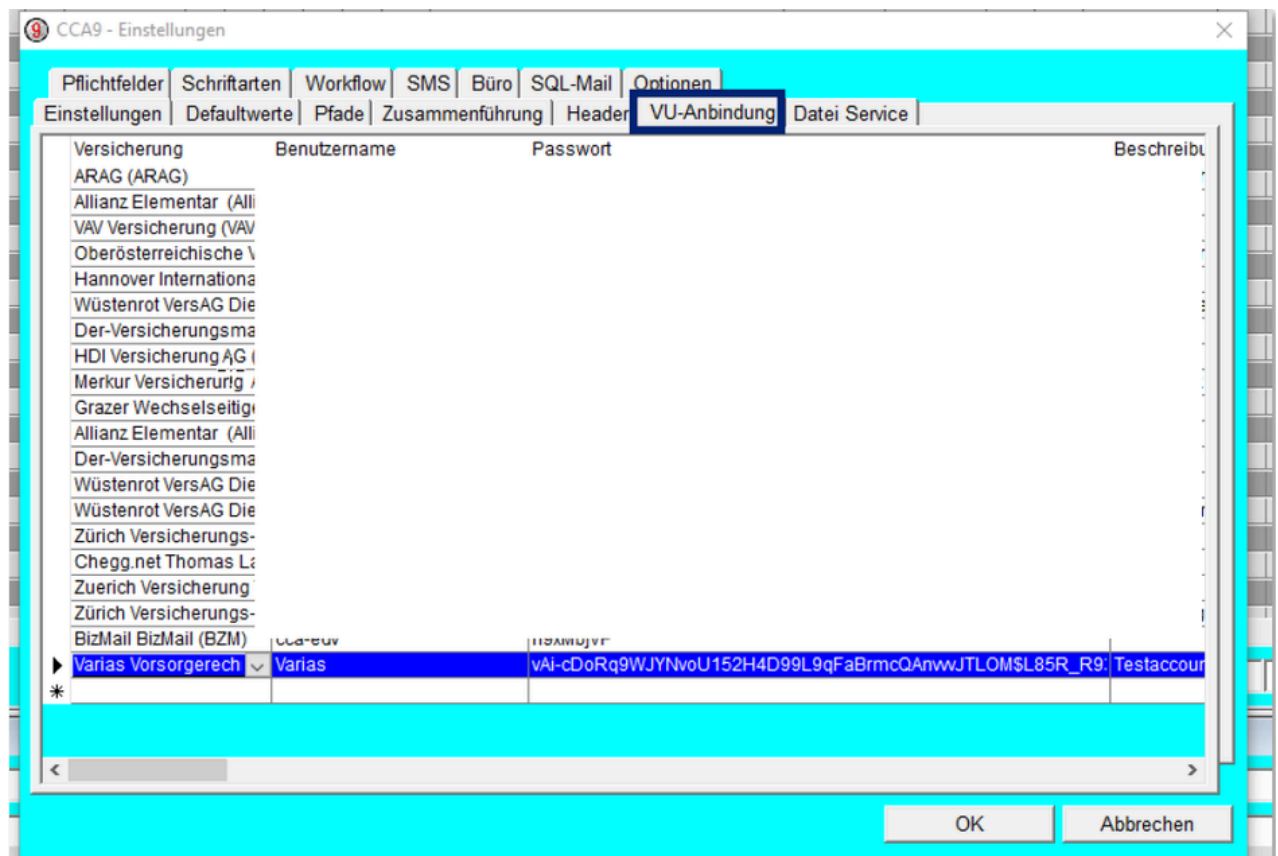

3. Wählen Sie aus der Dropdown Liste "Varias Vorsorgerechner (VARIAS)" aus und tragen Sie die Zugangsdaten ein

Benutzername: Partner-Key (bitte fordern Sie den Partnerkey/Mandantenschlüssel direkt bei VARIAS an)

Passwort: Authentifizierungsschlüssel (diesen können Sie in VARIAS erstellen)

#### **Authentifizierungsschlüssel erstellen**

1. Ausgehend vom VARIAS VCS (Varias Customer Service) klicken Sie auf Benutzermanagement/Vermittlernummern

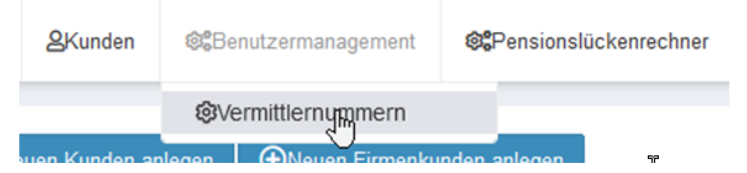

- 2. Es öffnet sich ein neues TAB (User And Access Management)
- 3. Wählen Sie links "Authentifizierungen verwalten" aus

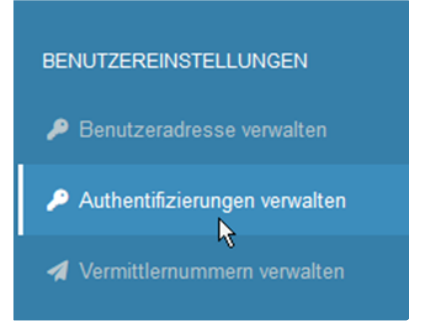

4. Legen Sie einen neuen Zugang über externe Partner an

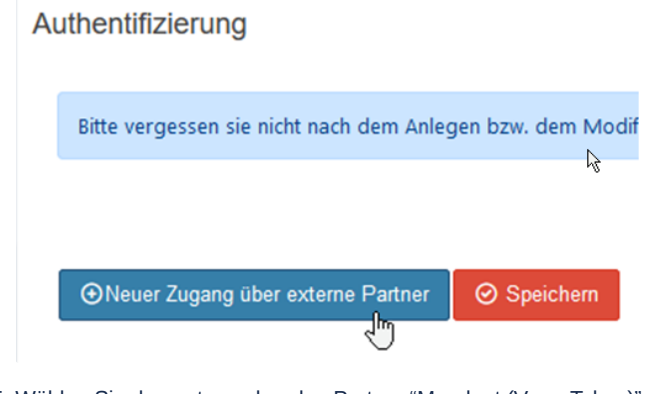

- 5. Wählen Sie den entsprechenden Partner "Mandant (Vore\_Token)" aus und speichern Sie
- 6. Mit einem Klick auf das Copy-Symbol rechts, können Sie den Benutzerschlüssel kopieren

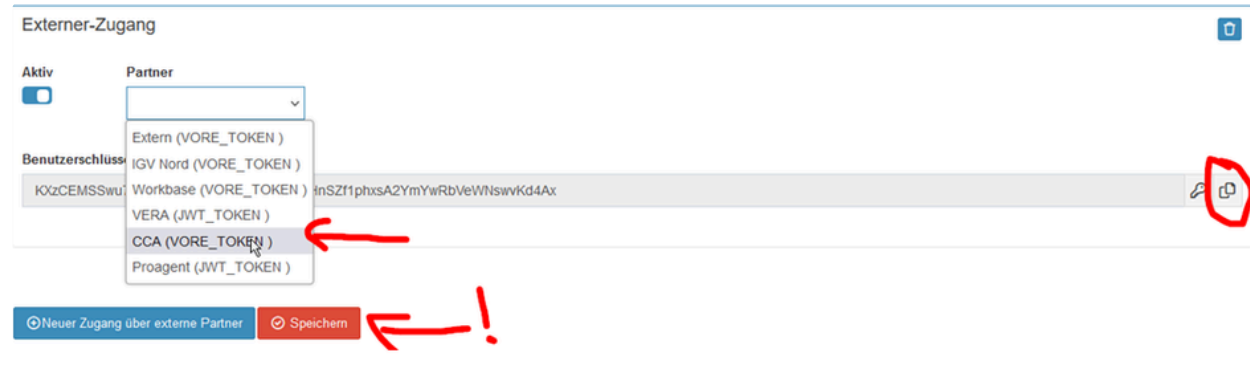

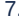

7. Kehren Sie nun ins CCA zurück und fügen Sie den erstellen Schlüssel als Passwort ein

## $\triangle$  Zugangsdaten einem Mitarbeiter zuordnen  $\mathscr{O}$

Der Authentifizierungsschlüssel wird immer für eine bestimmte Person ausgestellt - nach Angabe des Schlüssels ist es notwendig, den Zugang zu dem Mitarbeiter zuzuordnen, für den der Zugang ausgestellt wurde.

1. Im TAB Einstellungen/VU-Anbindung finden Sie die Spalte "Mitarbeiter"

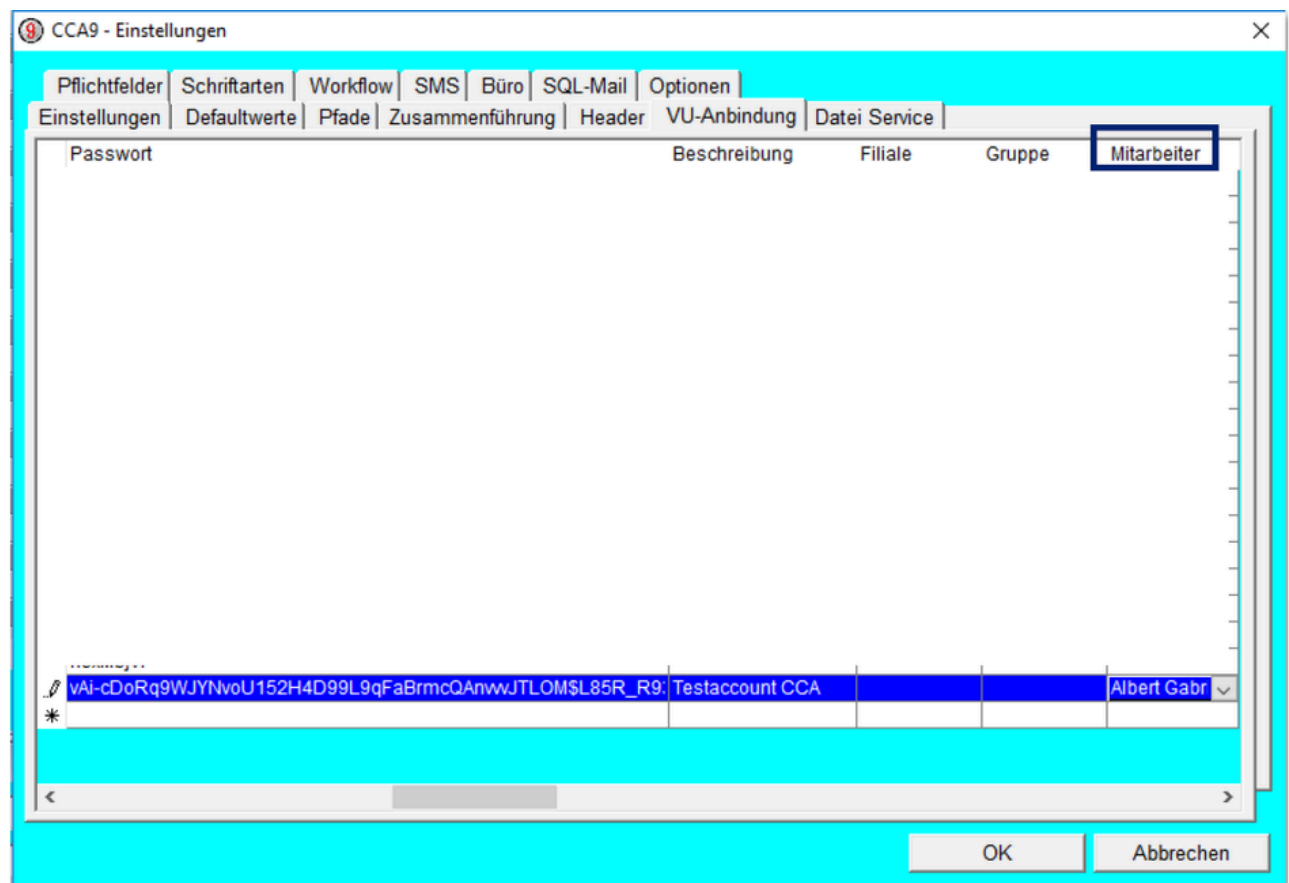

2. Über die Dropdownliste können Sie den entsprechenden Mitarbeiter/Benutzer auswählen.

- 3. CCA empfiehlt , in die Beschreibung den Namen des Mitarbeiters einzutragen.
- 4. Bestätigen Sie anschließend mit "OK" und starten Sie CCA9 neu.

## Verwendung der Schnittstelle  $\mathcal{O}$

- 1. Rufen Sie die gewünschte Person im CCA9 auf.
- 2. Die Schnittstelle können Sie aus der Hauptgruppe "Person" mittels Klick auf Extras/Varias aufrufen

| Vermittlerprovision Wartung<br>Daten<br>Datei Bearbeiten Admin OMDS<br>BEFAS SA O O WA BAUS JEBE |                    |               |            | Extras Bericht Hilfe<br>Aktenspiegel 2<br>Chefboard | ▼ ∓<br>▸   | <b>× 8 ※ ま◎ 回 N 4</b><br>→ Ⅱ  |
|--------------------------------------------------------------------------------------------------|--------------------|---------------|------------|-----------------------------------------------------|------------|-------------------------------|
| CCA9-Desktop<br><b>E-S PERSON</b><br><b>SE Adresse (1)</b>                                       | Person - Übersicht |               |            | Internet Explorer<br>Sichtschnittstelle             |            | ٠<br>muster maxi              |
| <b>Az</b> Beziehung (0)                                                                          | Pers.Nr.           | Matchcode     | $\bigcirc$ | Datenschnittstelle                                  |            | • akad Name                   |
| $\Box$ Vertrag (0/0)                                                                             | <b>KU000009</b>    | <b>Muster</b> | <b>III</b> | <b>DVM</b>                                          |            | <b>Akad Muster Maximilian</b> |
| Kfz-Risiko (0)                                                                                   |                    |               |            |                                                     |            |                               |
| Sach-Risiko (0)                                                                                  |                    |               |            |                                                     |            |                               |
| $\mathcal{S}$ Vereinbarung (0)                                                                   |                    |               |            | Chega.net                                           |            |                               |
| $\bullet$ Schaden (0)                                                                            |                    |               |            | Varias                                              |            |                               |
| $\rightarrow$ Wiedervorlage (0)                                                                  |                    |               |            | BizMail                                             |            |                               |
| Dokument (0)                                                                                     |                    |               | 鉝          | Neue E-Mail-Nachricht                               |            |                               |
| Miederlassung (0)                                                                                |                    |               | m          | Wiedervorlage in Outlook                            |            |                               |
| $\Box$ Inkasso (0)                                                                               |                    |               | O          | Outlook Synchronisation                             |            |                               |
| 图 Bankkonto (0)                                                                                  |                    |               |            |                                                     |            |                               |
| Bankdaten (0)                                                                                    |                    |               |            | Urgenz an VU                                        |            |                               |
| Konto (0)                                                                                        |                    |               |            | Kurznotiz anlegen                                   | $Strg + G$ |                               |

3. Die Personendaten werden nun nach VARIAS übertragen

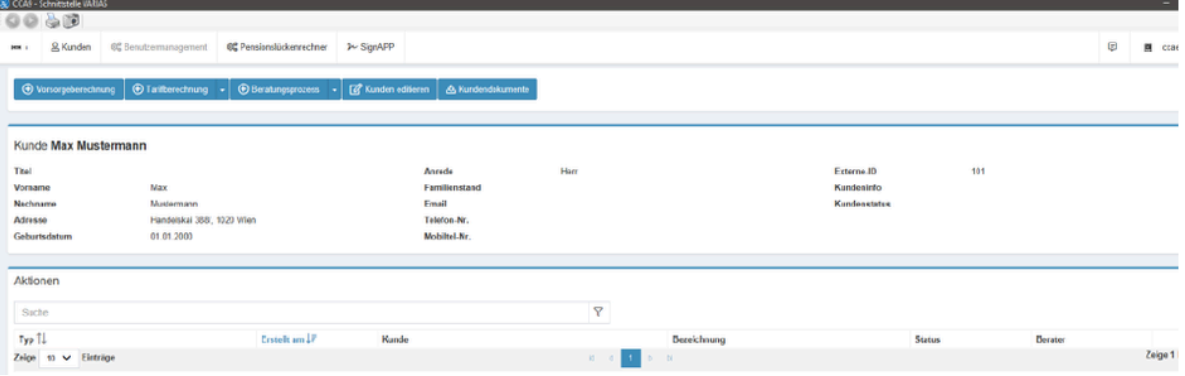

4. Für Fragen bezüglich CCA wenden Sie sich bitte an den CCA Kundenservice

F: +43 1 907 4111 – 77

M: [service@tis-cca.com](mailto:service@tis-cca.com)

## $\blacksquare$  Verwandte Artikel  $\mathcal O$

**E** [Anbindung CCA Schnittstelle](https://varias.atlassian.net/wiki/spaces/VAR/pages/2113732610/Anbindung+CCA+Schnittstelle)

**F** [KFZ Tarifvergleich einrichten](https://varias.atlassian.net/wiki/spaces/VAR/pages/2107998209/KFZ+Tarifvergleich+einrichten)

**E** [KFZ-Rabatte hinterlegen](https://varias.atlassian.net/wiki/spaces/VAR/pages/2114682921/KFZ-Rabatte+hinterlegen)

[Digitale Signatur\\_Formularelemente](https://varias.atlassian.net/wiki/spaces/VAR/pages/2118942722/Digitale+Signatur_Formularelemente)

**E** [KFZ-Bedingungen hinterlegen](https://varias.atlassian.net/wiki/spaces/VAR/pages/2115305474/KFZ-Bedingungen+hinterlegen)